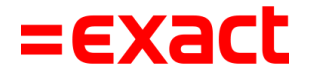

# **Azure Virtual Desktop**

**Quickstart – Azure Virtual Desktop omgeving**

To all deliveries, transactions, services and licensing the Exact General Terms and Conditions apply, which are filed with the CoC Haaglanden. A copy will be sent to you upon request or can be downloaded from www.exact.com.

# Inhoudsopgave

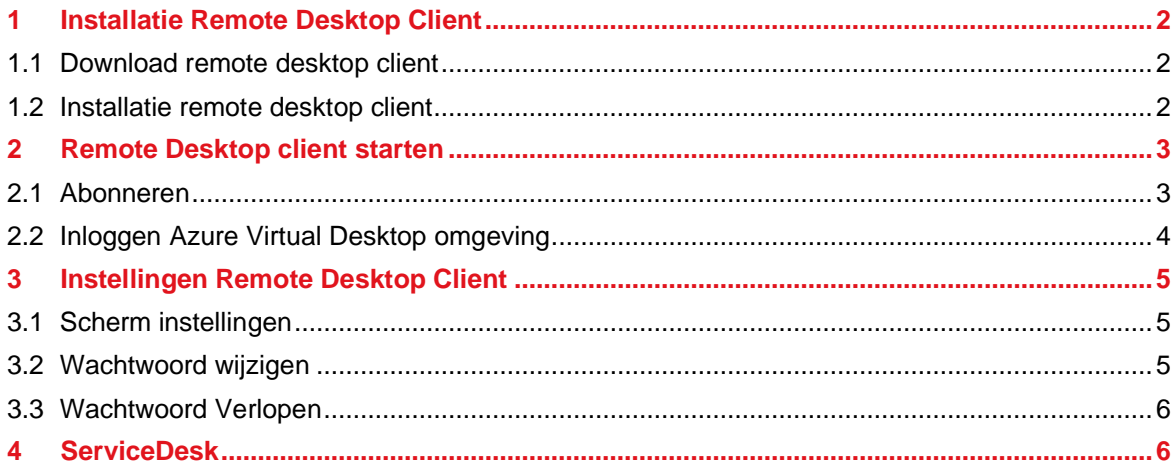

# 1 Installatie Remote Desktop Client

Voor de ontsluiting naar de AaaS of SmartSpace omgeving maakt Exact gebruik van Azure Virtual Desktop. Voor het openen van de Azure Virtual Desktop dient de applicatie Remote Desktop Client geïnstalleerd te zijn.

### **1.1 Download remote desktop client**

Om de applicatie te installeren download u deze eerst, vanaf de Microsoftpagina: <https://learn.microsoft.com/en-us/azure/virtual-desktop/users/connect-windows?tabs=subscribe>

### **1.2 Installatie remote desktop client**

Na het downloaden kunt u de software installeren door het gedownloade bestand te openen en alle vragen bevestigend te beantwoorden. Indien u niet voldoende rechten heeft om software te mogen installeren, kies dan de optie "Install just for you" of vraag uw beheerder om dit voor uw organisatie te doen.

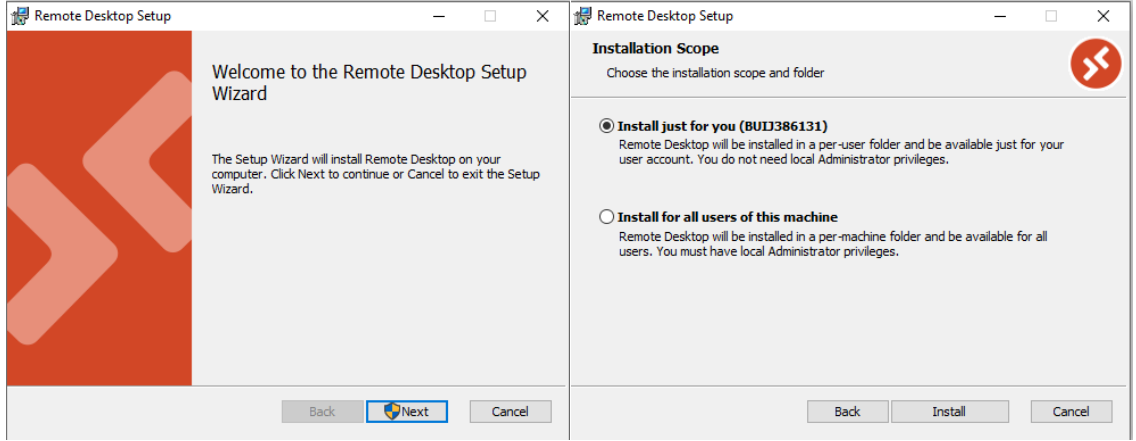

# 2 Remote Desktop client starten

#### **2.1 Abonneren**

Als de installatie van de client is afgerond kunt u de applicatie starten door Remote Desktop te openen vanuit het startmenu:

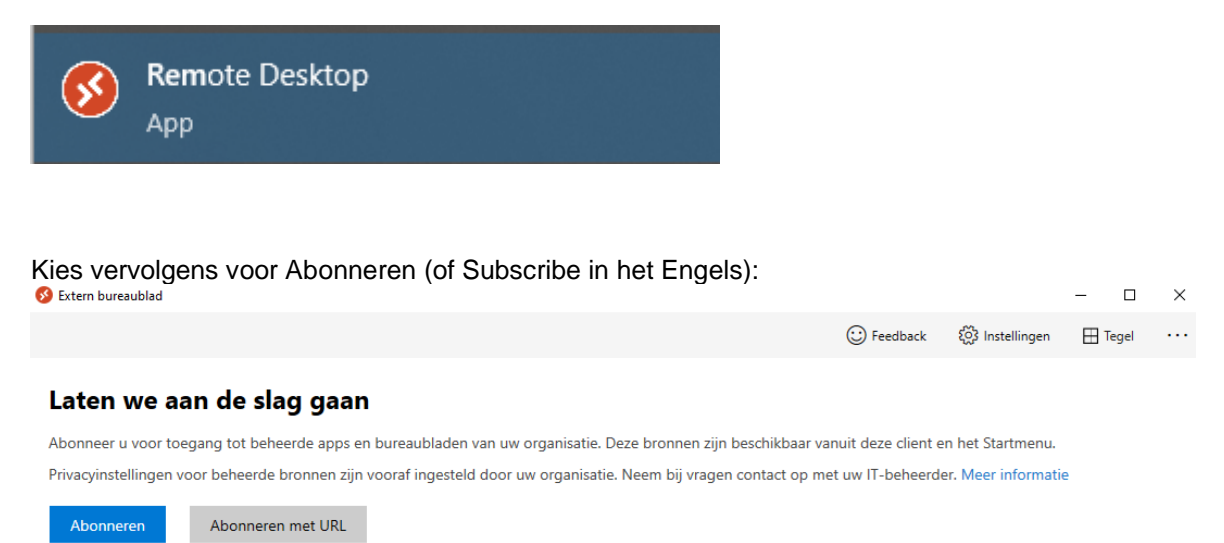

Vul uw emailadres in, of het loginadres dat u hebt verkregen, in de pop-up dat verschijnt en klik op Next of Volgende:

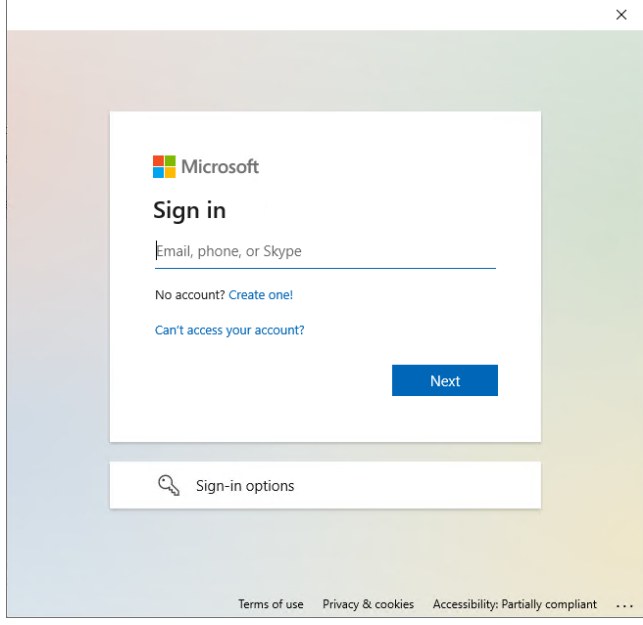

Vul vervolgens uw wachtwoord in en bevestig de MFA-vraag zodat u verder inlogt.

## **2.2 Inloggen Azure Virtual Desktop omgeving**

Wanneer alle stappen zijn doorlopen zoals hierboven zijn aangegeven zal er een desktop-icoon verschijnen zoals hieronder (voorbeeld):

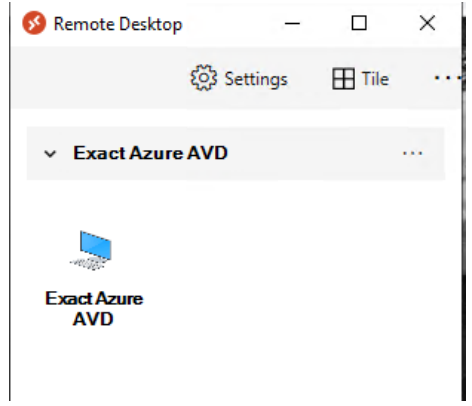

Wanneer u hierop dubbelklikt, zult u via een prompt waarin u uw password in kunt geven, inloggen in de Azure Virtual Desktop omgeving.

# 3 Instellingen Remote Desktop Client

### **3.1 Scherm instellingen**

Wanneer u met uw rechtermuisknop klikt op het desktop-icoon verschijnt er een knop settings/instellingen:

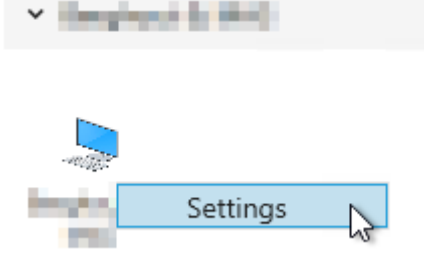

Wanneer u hier het schuifje omzet bij "Gebruik standaard instellingen" naar "Off", dan komen er diverse instellingen voor het beeldscherm tevoorschijn:

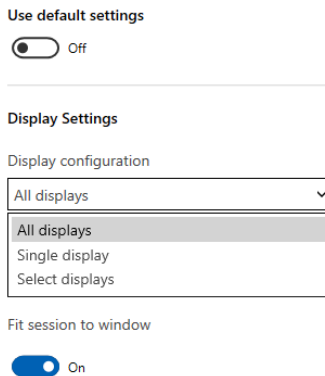

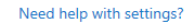

Een uitgebreide handleiding van het bovenstaande kunt u hier vinden: [Https://docs.microsoft.com/nl-nl/azure/virtual-desktop/user-documentation/connect-windows-7-10](https://docs.microsoft.com/nl-nl/azure/virtual-desktop/user-documentation/connect-windows-7-10)

### **3.2 Wachtwoord wijzigen**

Wanneer u volledig bent ingelogd in de omgeving, heeft u hierin ook de mogelijkheid om uw wachtwoord te wijzigen. Normaal gesproken zou dit kunnen via CTRL+ALT+Delete. Echter, wanneer u dit in de Azure Virtual Desktop (AVD) omgeving doet, zal altijd uw eigen PC dit commando oppakken. Wanneer u CTRL+ALT+End ingeeft, zal het menu verschijnen om uw wachtwoord te wijzigen in de AVD omgeving:

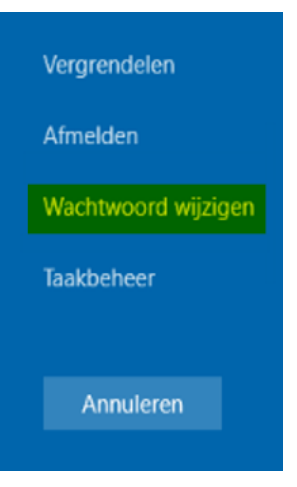

### **3.3 Wachtwoord Verlopen**

Als uw wachtwoord verlopen is dan kunt u dit aanpassen op deze webpagina: <https://gemak.service-now.com/>

Kies hier voor "Externe aanmelding gebruiken" en log dan in met het account waarvan het wachtwoord verlopen is (u kunt het verlopen wachtwoord gebruiken). Hierna krijgt u de mogelijkheid om het wachtwoord aan te passen.

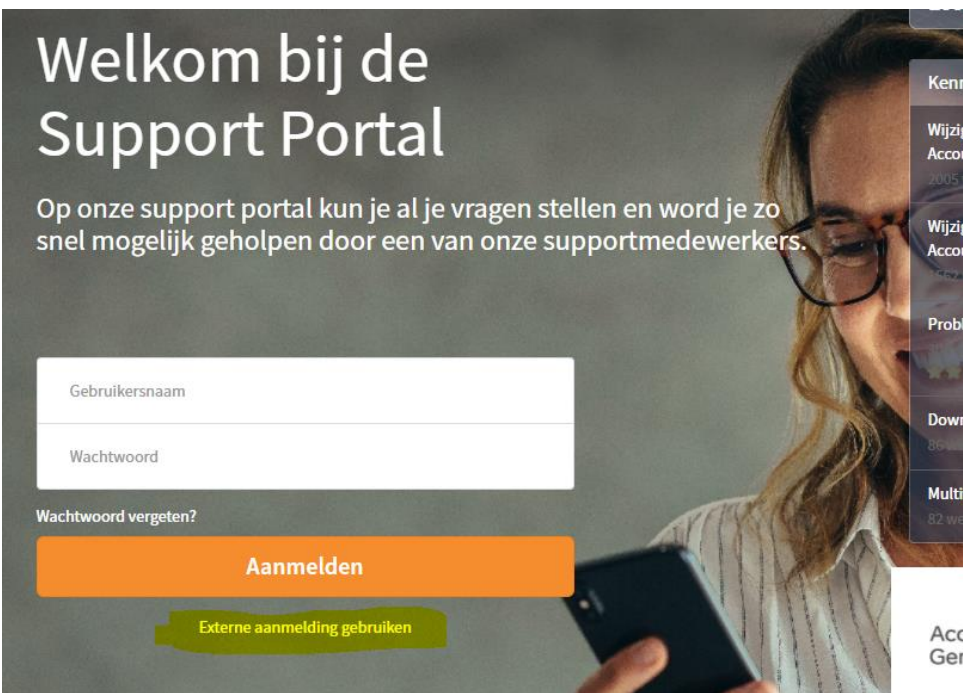

# 4 ServiceDesk

Als u vragen heeft over de migratie dan kunt u deze stellen aan de betrokken consultant.

Als u technische vragen heeft (de verbinding, printers, etc.) dan kunt u bellen naar: Cloud SD +31 (0)88 - 247 1888

Als u vragen heeft m.b.t. de software dan kunt u een case aanmaken op deze web pagina: [https://mijn.supportgemak.nl](https://eur01.safelinks.protection.outlook.com/?url=https%3A%2F%2Fmijn.supportgemak.nl%2F&data=04%7C01%7Candre.buijserd%40exact.com%7C21c2b492a4024180ef8608d9b4b355ee%7C88a15be71abe4beda8d0e3521bcb4cfe%7C0%7C0%7C637739504594866720%7CUnknown%7CTWFpbGZsb3d8eyJWIjoiMC4wLjAwMDAiLCJQIjoiV2luMzIiLCJBTiI6Ik1haWwiLCJXVCI6Mn0%3D%7C3000&sdata=Ckg6Yk%2B0aMW2ZEcLOEACUOxakcQR%2BimcdjYXbKst1u0%3D&reserved=0)